**(www.G4B.ir)کشور مجوزهای پیشخوان**

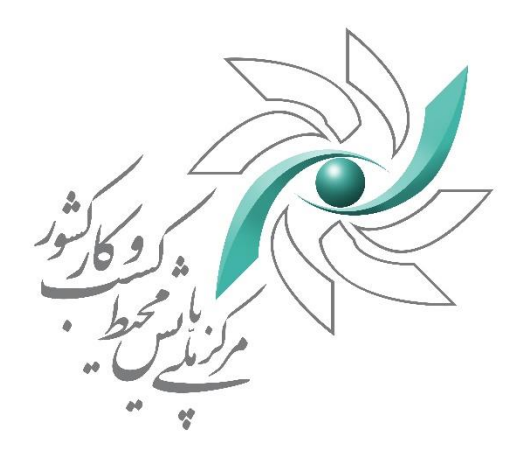

رابهای صدور، وبرای<sup>ش</sup> و تدربروانه کسب ا ا<br>أ

رد

سامانه پیثوان مجوز ہی کثور مج و پیشخ سامانه پیتخوان مجوزهای کشور

**(www.G4B.ir)کشور مجوزهای پیشخوان**

ثبت شکارچی -1 ورود به سامانه ابتدا وارد سامانه ی g4b.ir شده نام کاربری و رمز عبور خود را وارد کرده و بر روی گزینه ی ورود کلیک نمایید

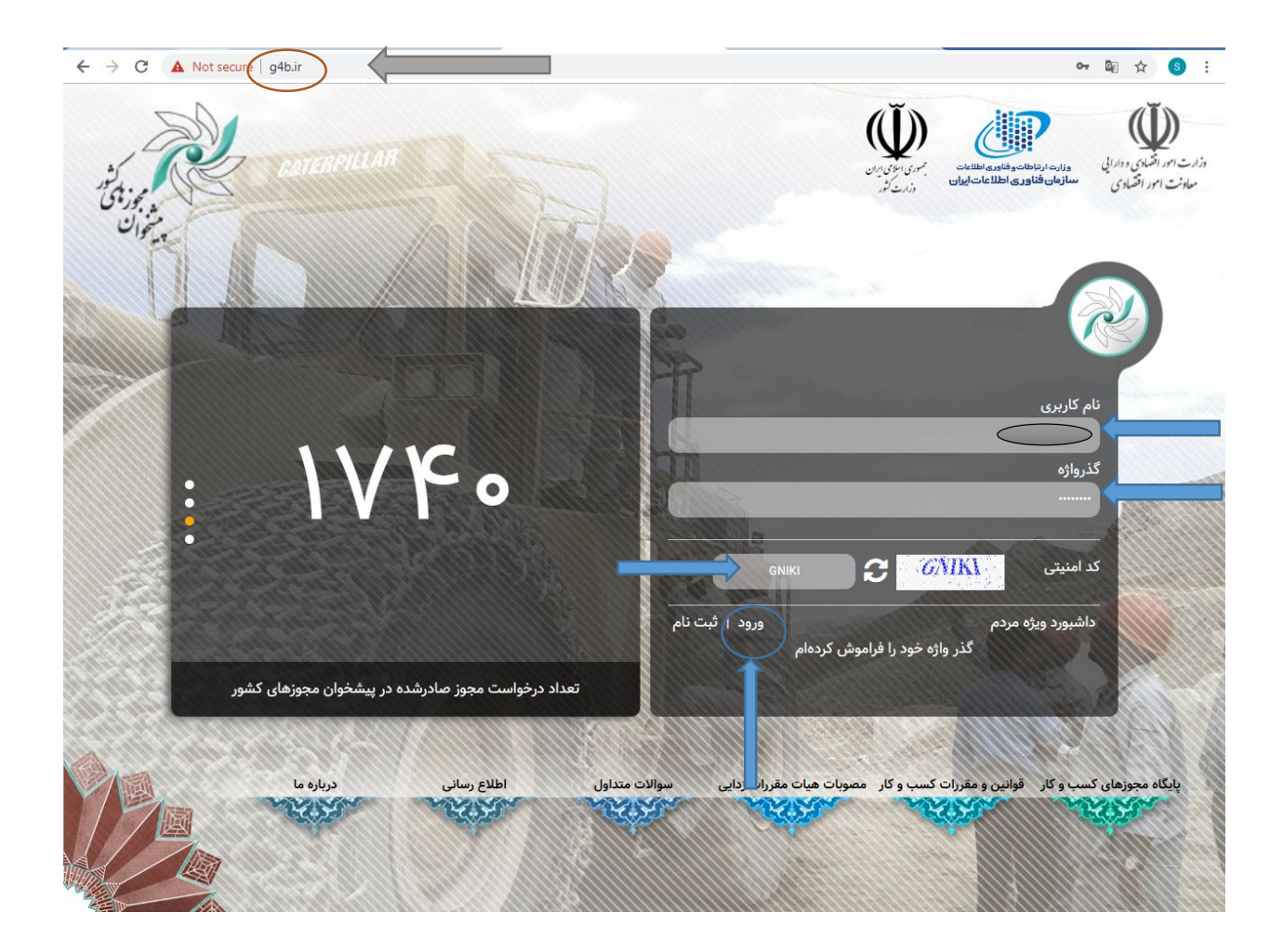

-2 ثبت اطالعات پس از ورود در سامانه صفحه زیر را مشاهده می نمایید از منوی سمت راست بر روی گزینه "ثبت و پیگیری مجوز" کلیک نمایید.

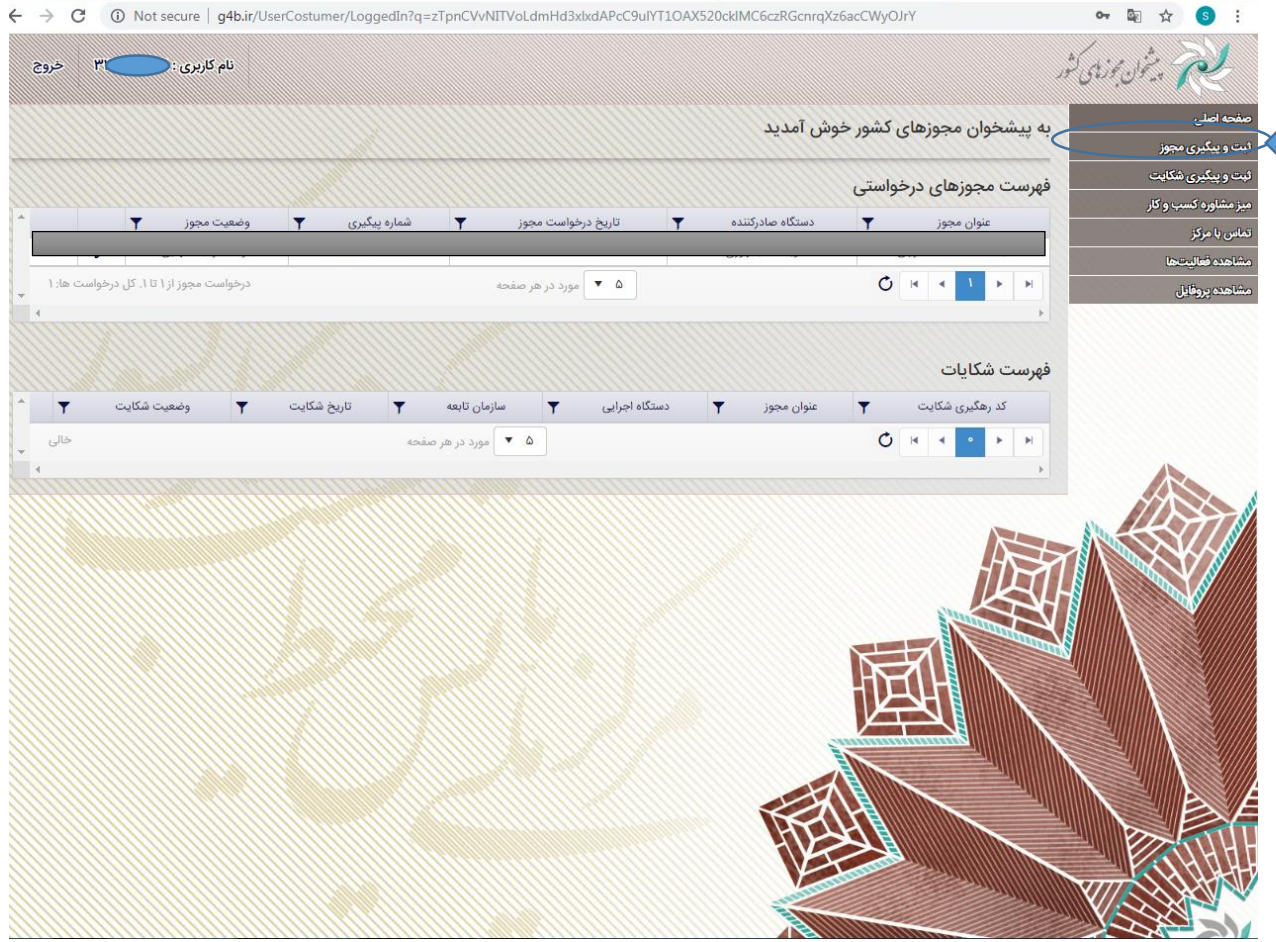

با کلیک بر روی گزینه ثبت و پیگیری مجوز پنجره زیر را مشاهده می نمایید که جهت ثبت نام می بایست بر روی گزینه ثبت درخواست مجوز کلیک نمایید.

### **(www.G4B.ir)کشور مجوزهای پیشخوان**

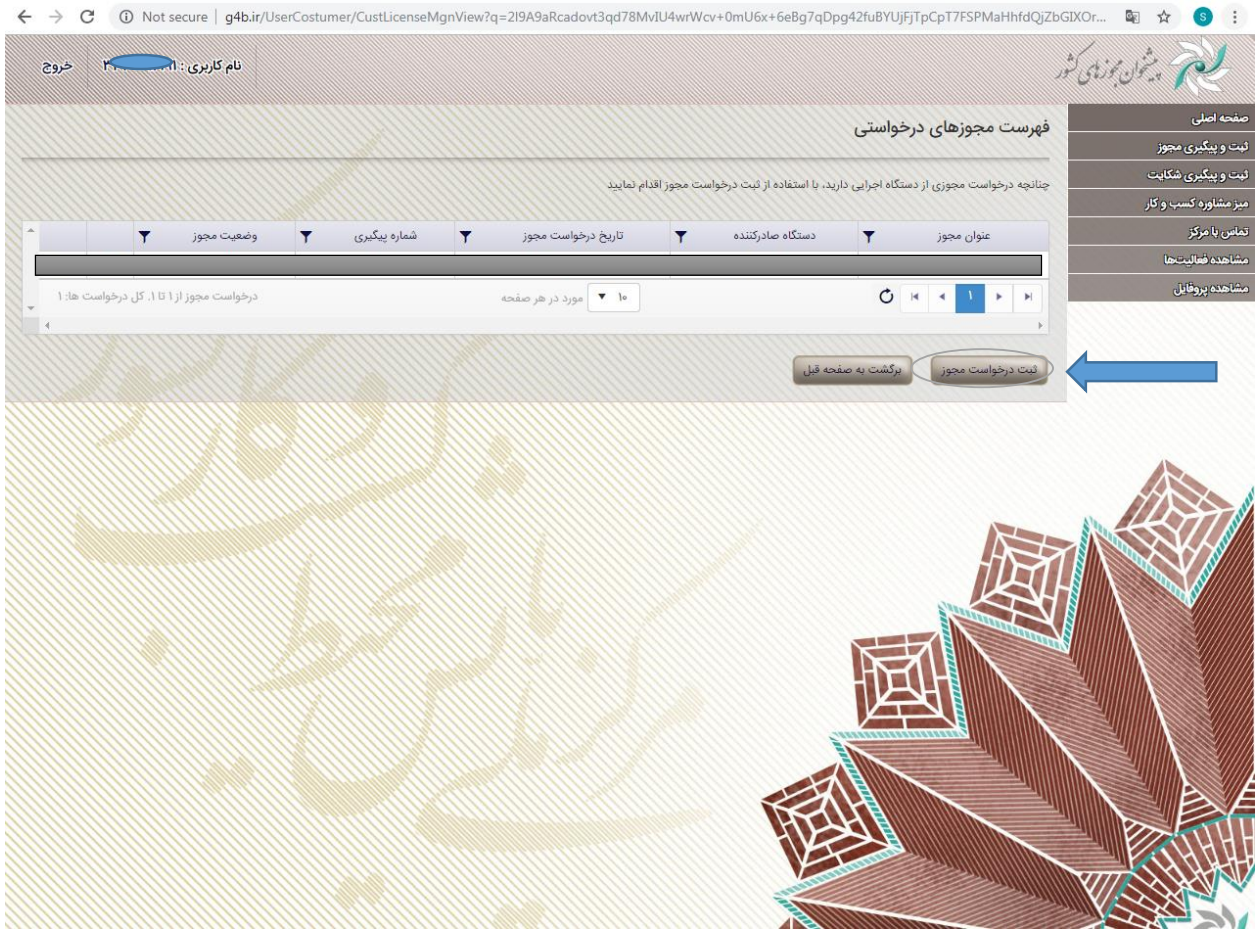

پس از ورود، فیلدهای اطالعاتی را به صورت زیر تکمیل نمایید:

**دستگاه اجرایی:** از لیست دستگاههای اجرایی " اتاق اصناف ایران" را انتخاب نمایید.

**سازمان تابعه:** در صورتی که متقاضی دریافت پروانه کسب از **اتحادیه های شهرستانی** هستید عنوان سازمان تابعه را "اتاق اصناف استان" و درصورتیکه که متقاضی دریافت پروانه کسب از **اتحادیه های کشوری** هستید این قسمت را خالی بگذارید .

**موقعیت جغرافیایی :** به منظور ارایه و بهرهبرداری از کسب و کار، مکان اخذ مجوز را با توجه به استان، شهرستان و شهر مورد نظر انتخاب نمایید.

**نام مجوز :** از لیست مجوزها عنوان مجوز "پروانه کسب" را انتخاب نمایید.

**(www.G4B.ir)کشور مجوزهای پیشخوان**

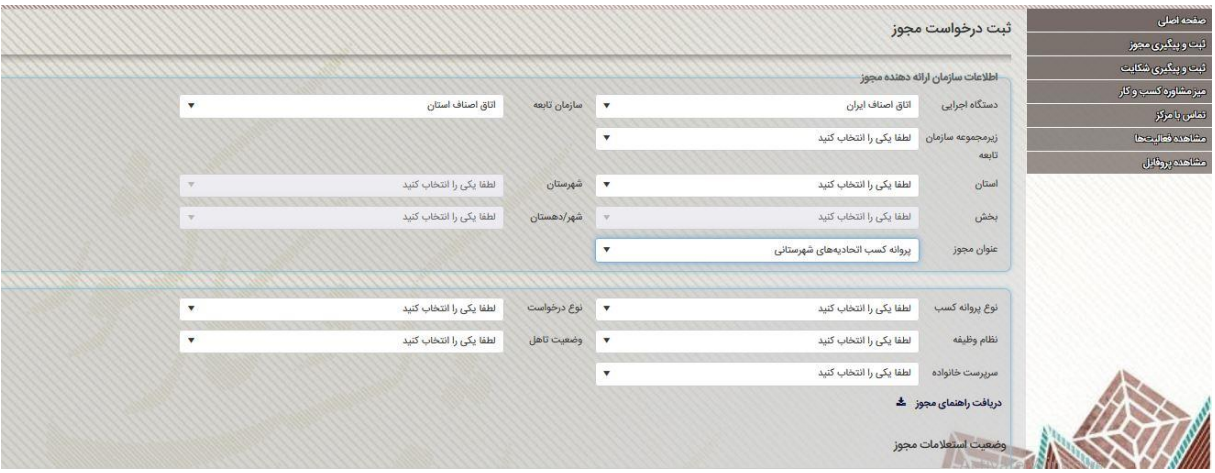

ثبت درخواست مجوز

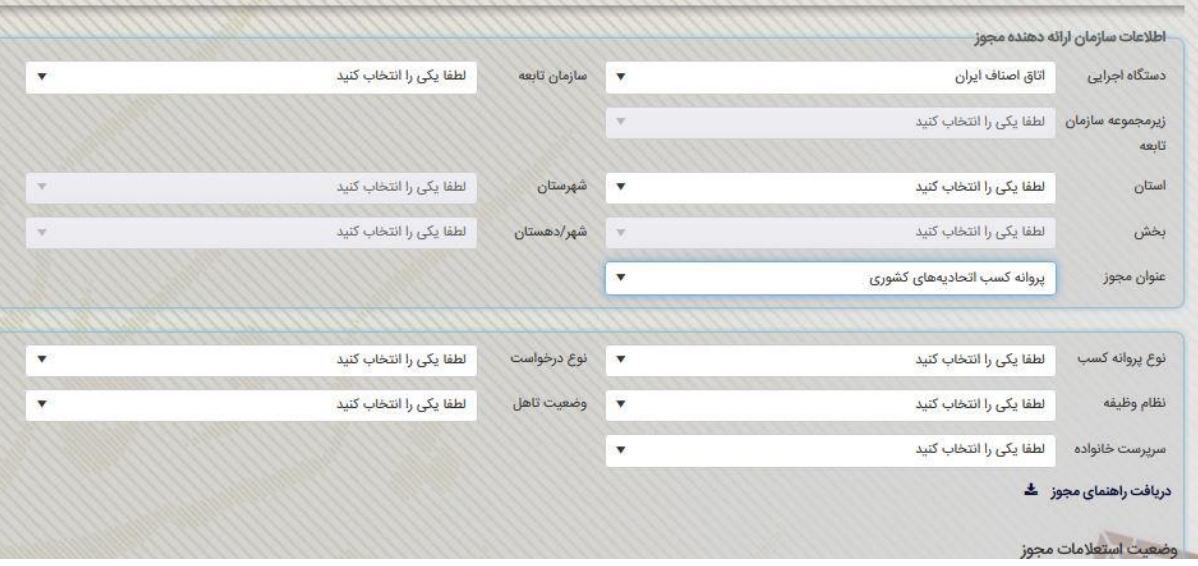

پس از انتخاب عنوان مجوز ، فرم زیر جهت تکمیل اطالعات نمایش داده میشود

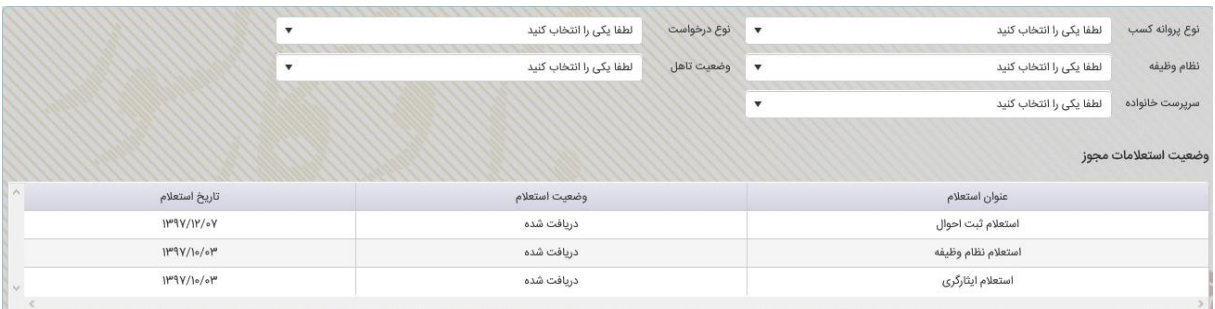

**نوع پروانه کسب:** در صورتی که پروانه درخواستی عادی برای شمیرانات و یا نوع پروانه کسب ایثارگری باشد امکان ثبت در این سامانه وجود دارد.

#### **(www.G4B.ir)کشور مجوزهای پیشخوان**

 ( الزم به ذکر است در صورتی که فرد، متقاضی درخواست تمدید و تغییر پروانه کسب باشد می بایست شناسه صنفی پروانه کسب خود را جهت انجام مراحل تمدید وارد نماید.(

**نظام وظیفه:** وضعیت نظام وظیفه خود را مشخص نمایید.

**وضعیت تاهل:** وضعیت تاهل را انتخاب نمایید.

**سرپرست خانواده:** در صورتیکه سرپرست خانواده هستید گزینه "بله" در غیراینصورت گزینه "خیر" را انتخاب نمایید.

-3 ثبت موقت

پس از تکمیل اطالعات می بایست از طریق دو گزینه ی ثبت موقت و ثبت نهایی اقدام به ثبت اطالعات وارد شده نمایید با فشردن گزینه ی ثبت نهایی امکان ویرایش اطالعات دیگر وجود ندارد و صفحه شما به پرتال آن سازمان هدایت می شود.

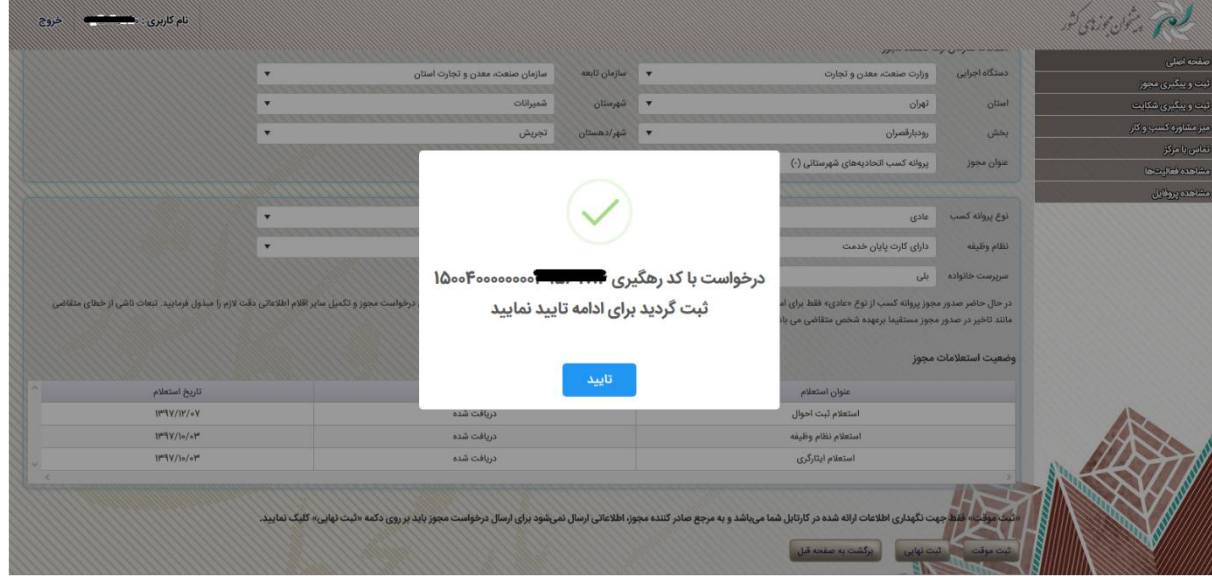

اما با کلیک بر روی گزینه ثبت موقت ، اطالعات در کارتابل شما باقی می ماند و سمت سازمان ارسال نمیشود.

# **(www.G4B.ir)کشور مجوزهای پیشخوان**

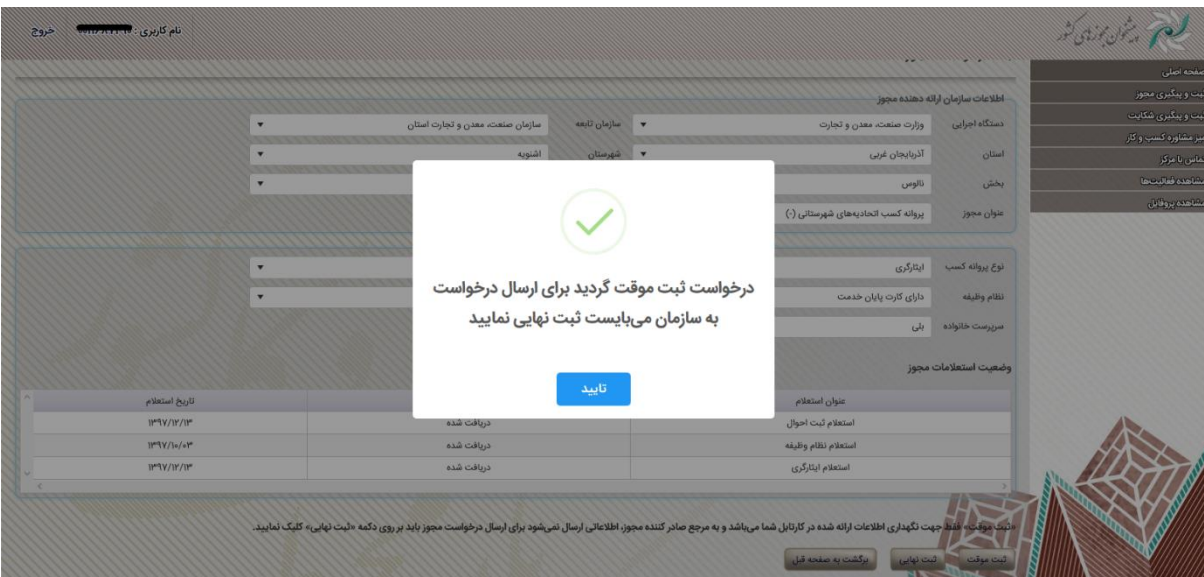

# و در منوی ثبت و پیگیری مجوز قابل مشاهده می باشد.

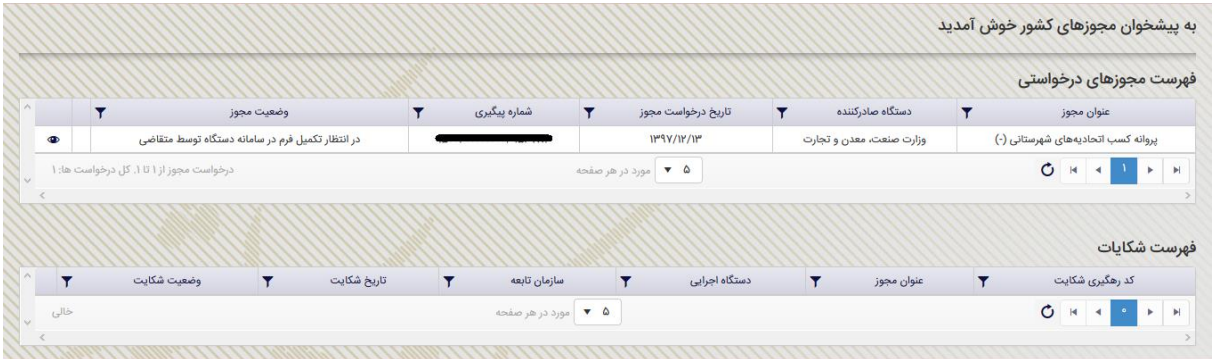

-4 ثبت نهایی

درصورتیکه از صحت اطالعات ثبت شده اطمینان دارید با کلیک بر روی "ثبت نهایی" درخواست را مستقیما برای سازمان مربوطه ارسال نمایید. جهت ارسال درخواست های ثبت موقت شده به سازمان (ثبت نهایی کردن درخواست) می بایست در منوی

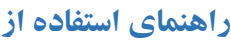

**(www.G4B.ir)کشور مجوزهای پیشخوان**

"ثبت و پیگیری مجوز" وارد شده و بر روی گزینه ی مدادی شکل موجود در درخواست کلیک کرده و پس از بررسی و اطمینان از صحیح بودن اطالعات بر روی گزینه ثبت نهایی در پنجره جدید کلیک نمایید.

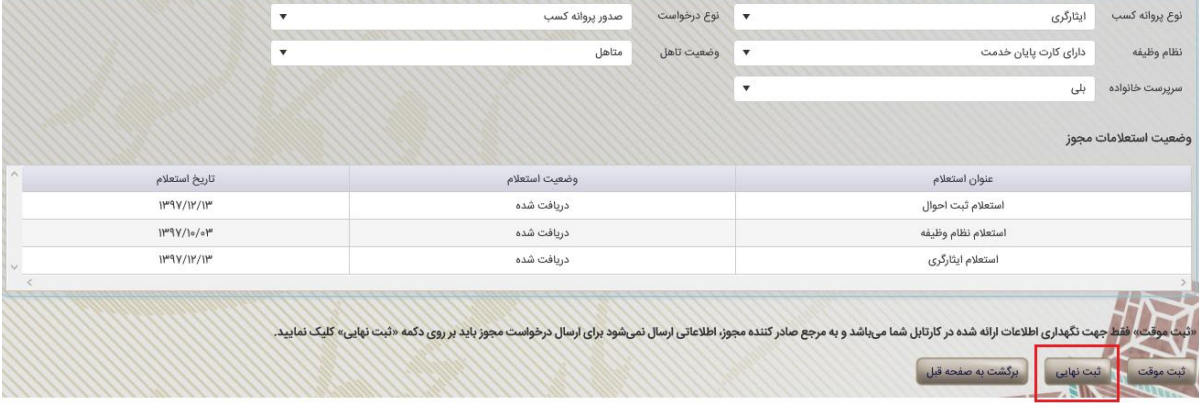

-5 کد رهگیری

پس از ثبت نهایی شدن درخواست پیغام مبنی بر ثبت شدن درخواست به همراه کد رهگیری نمایش داده میشود. با کلیک بر روی گزینه تایید وارد مرحله بعد می گردد.کد رهگیری نیز از طریق پیامک به شماره همراه ثبت شده به هنگام ثبت نام ارسال میگردد.

**(www.G4B.ir)کشور مجوزهای پیشخوان**

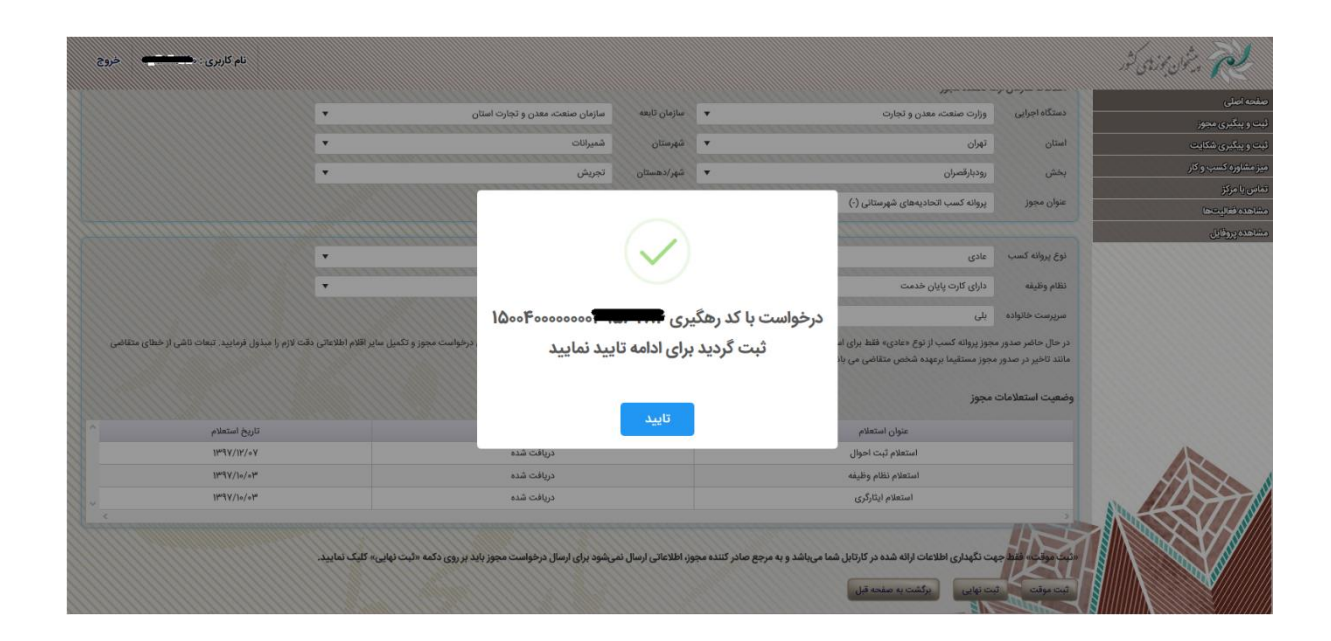

درخواست مجوز با کد رهگیری گردید. مرکز ملی پایش محیط کسب و کار کشور- درگاه g4b.ir

نکته:1 چنانچه در روند ثبت نام ،پس از ثبت نهایی اختاللی بوجود آمد می توانید ادامه روند ثبت نام خود را از طریق سامانه g4b در منوی ثبت و پیگیری مجوز با کلیک بر روی علامت  $\bullet$  (مشاهده) و از طریق لینک مشاهده جزئیات فرایند درخواست را تکمیل نمایید.

# **(www.G4B.ir)کشور مجوزهای پیشخوان**

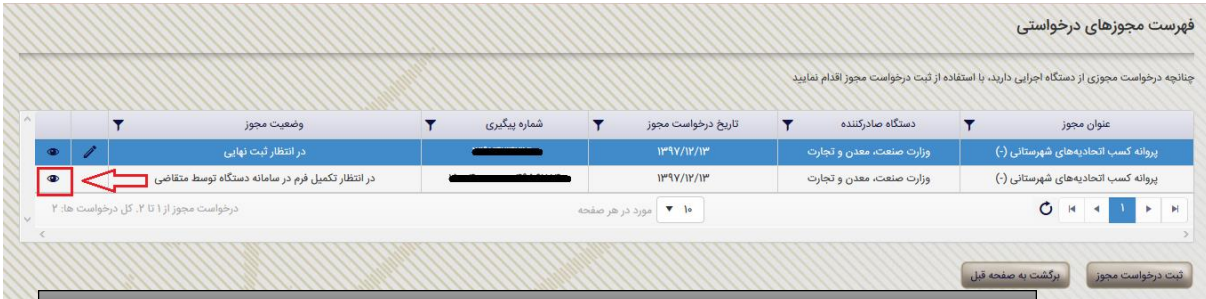

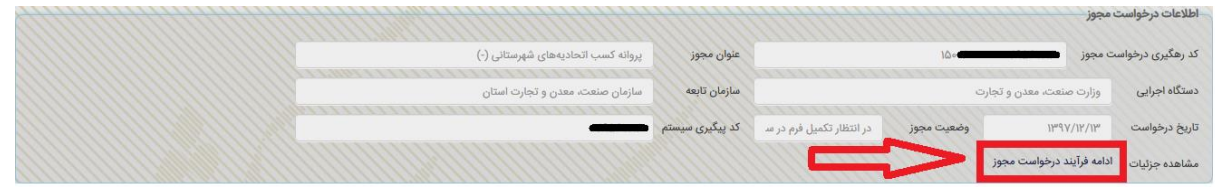

# با کلیک بر روی گزینه ادامه فرایند درخواست مجوز وارد صفحه زیر می شوید

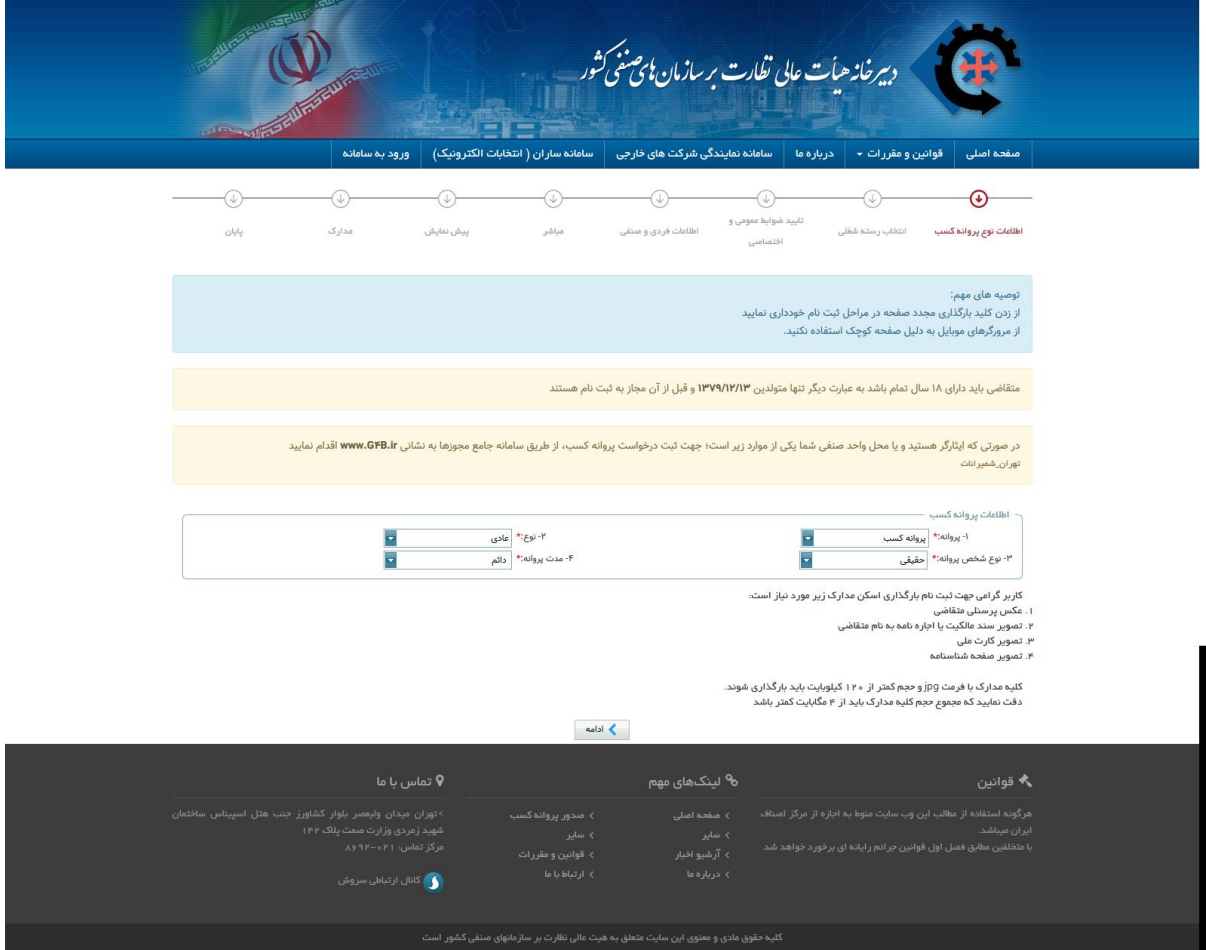

در این مرحله وارد سامانه اصناف می گردید که باید فرایند را تکمیل و به سازمان مربوطه مرا جعه نمایید.